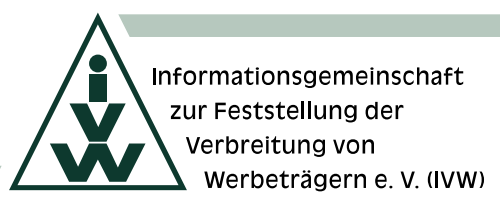

# **INTERAKTIVER IVW-PRÜFBERICHT**

Wir möchten Ihnen die bestmögliche Hilfestellung für Ihre Korrekturarbeiten im Kategoriensystem Kat 2.0 bieten. Daher benachrichtigen wir Sie über die Bereitstellung des Prüfberichts mit interaktiver Prüfcheckliste innerhalb des Online-Medien-Interface [\(www.ivwonline.de\)](http://www.ivwonline.de/).

Dieses Dokument soll Ihnen dabei behilflich sein, sich möglichst schnell mit dem neuen IVW-Tool "Prüfungsergebnisse" im Online-Medien-Interface vertraut zu machen.

## **EINFÜHRUNG IN DAS IVW-TOOL "PRÜFUNGSERGEBNISSE"**

Sie erhalten von unserem IVW-Prüfer einen Link zum Online-Medien-Interface der IVW, um diesen zu öffnen [\(www.ivwonline.de\)](http://www.ivwonline.de/) und sich anschließend mit den Ihnen bekannten Login-Daten als das geprüfte Angebot (NICHT als Mitglied) einzuloggen.

*Bitte beachten Sie, dass in Abhängigkeit von der jeweils durchgeführten Prüfung (Online-Angebot inkl. MEW oder App/CTV-Angebot) die nachfolgende Darstellung leicht variieren kann.*

Beispiel: Sie haben die Benachrichtigung der IVW über den Abschluss der Prüfung Ihres **ONLINE-ANGEBOTS** erhalten. Loggen Sie sich bitte mit den Login-Daten Ihres Online-Angebots unter <https://www.ivwonline.de/index.php?type=a> ein.

Anschließend erhalten Sie die nachfolgende Übersichtsseite Ihrer Angebotsdaten. Bitte wählen Sie den Reiter "Prüfungsergebnisse" aus.

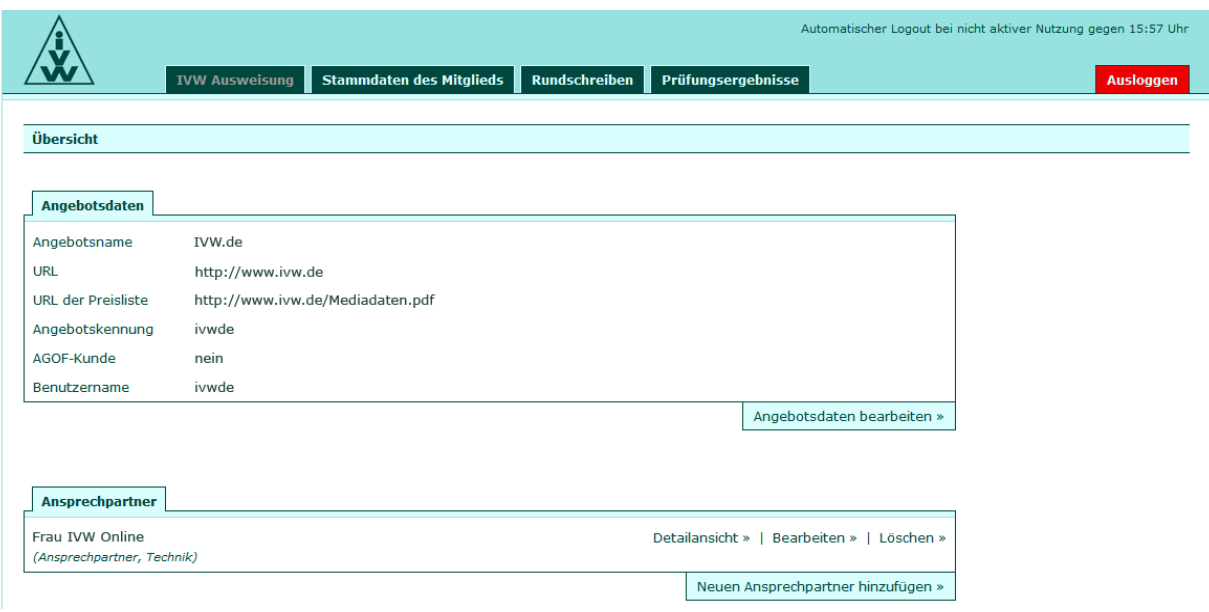

Screen 1: Angebotsdaten

#### **REITER "PRÜFUNGSERGEBNISSE"**

Hier finden Sie bereits abgeschlossene und aktuelle Prüfungen zu Ihrem Online-Angebot mit dem Datum der Prüfung, der Frist zur Mangelbeseitigung und der Darstellung des Prüfberichts. Den Prüfbericht können Sie wie gewohnt für Ihre Unterlagen als PDF downloaden. Über den Button "i" gelangen Sie zur interaktiven Prüfcheckliste.

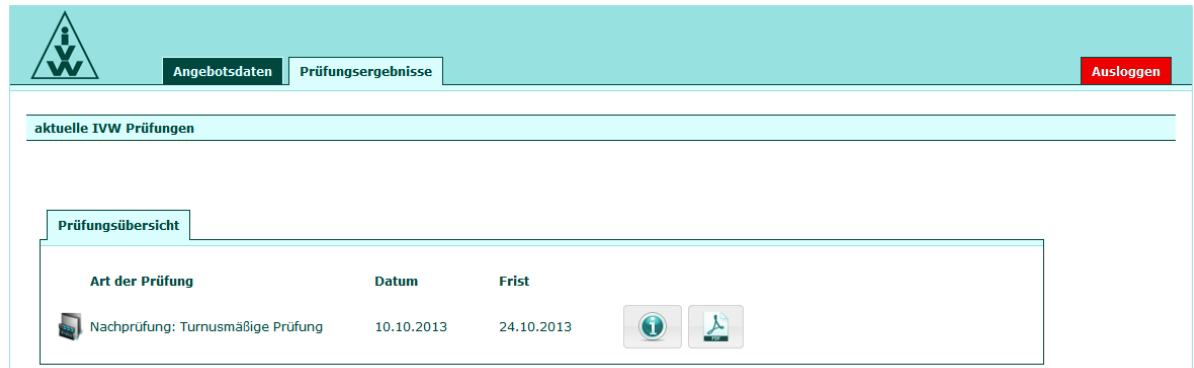

Screen 2: Prüfungsergebnisse

Informationsgemeinschaft zur Feststellung der Verbreitung von

Werbeträgern e.V. (IVW)

### **BUTTON "I": INTERAKTIVE PRÜFCHECKLISTE**

Nach dem Klicken des Buttons "i" erhalten Sie wichtige Hinweise rund um Ihre aktuelle IVW-Prüfung, die Sie nach dem Lesen bitte mit "Ok" bestätigen.

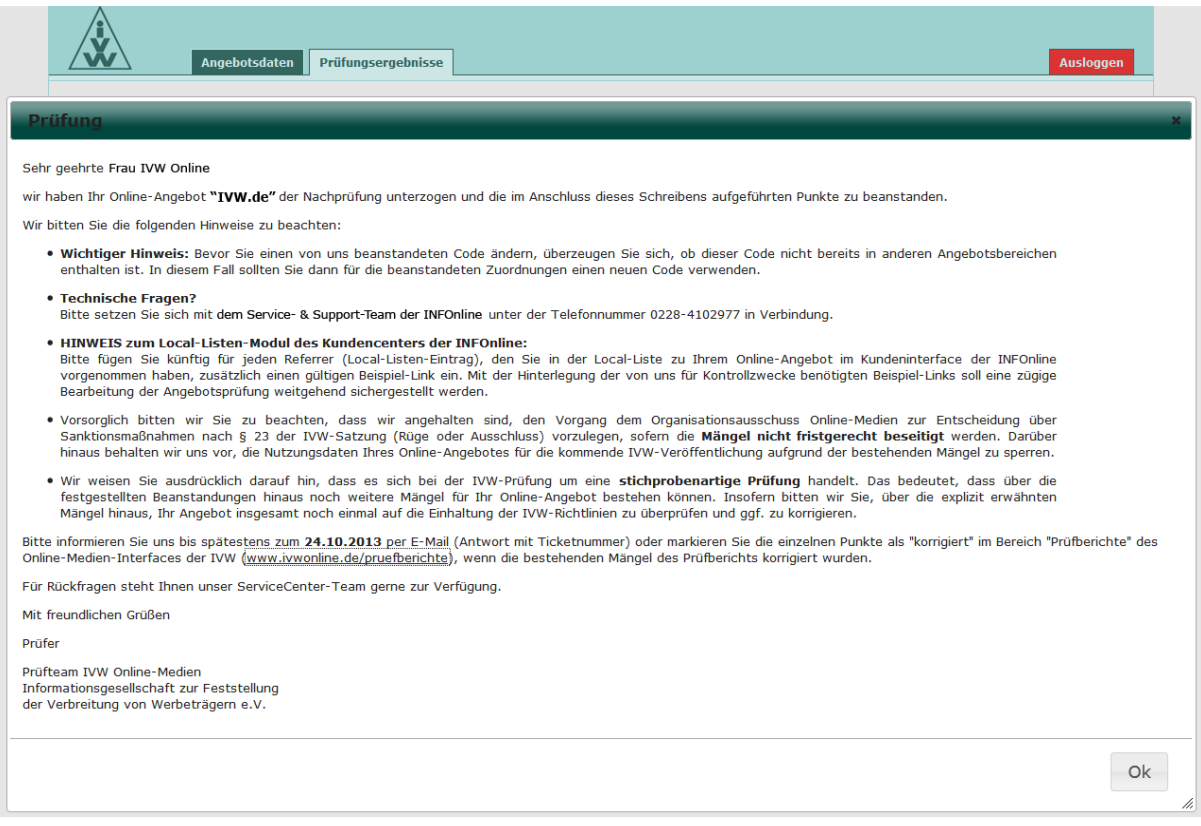

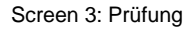

Anschließend erhalten Sie die Darstellung der aktuell festgestellten Mängel unter dem Reiter **PRÜFUNG** (vgl. Screen 4).

Die Prüfung kann sich dabei in folgende Bereiche unterteilen:

- **MEHRFACHVERTAGGUNG:** z. B. die mehrfache Zählung von nur einer Nutzeraktion
- **KATEGORIE:** nicht richtlinienkonforme Kategorisierungen im Sinne des Kat 2.0
- **LOCAL-LISTE:** z. B. eine mangelnde Platzierung oder Verlinkung der optischen Kennung Ihrer Fremdangebote
- **WEITERE MÄNGEL**: z. B. das Fehlen eines IVW-Prüferaccounts innerhalb von Login-Bereichen

Informationsgemeinschaft zur Feststellung der Verbreitung von

Werbeträgern e. V. (IVW)

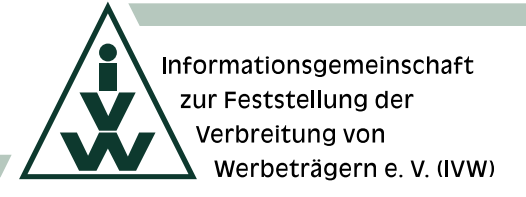

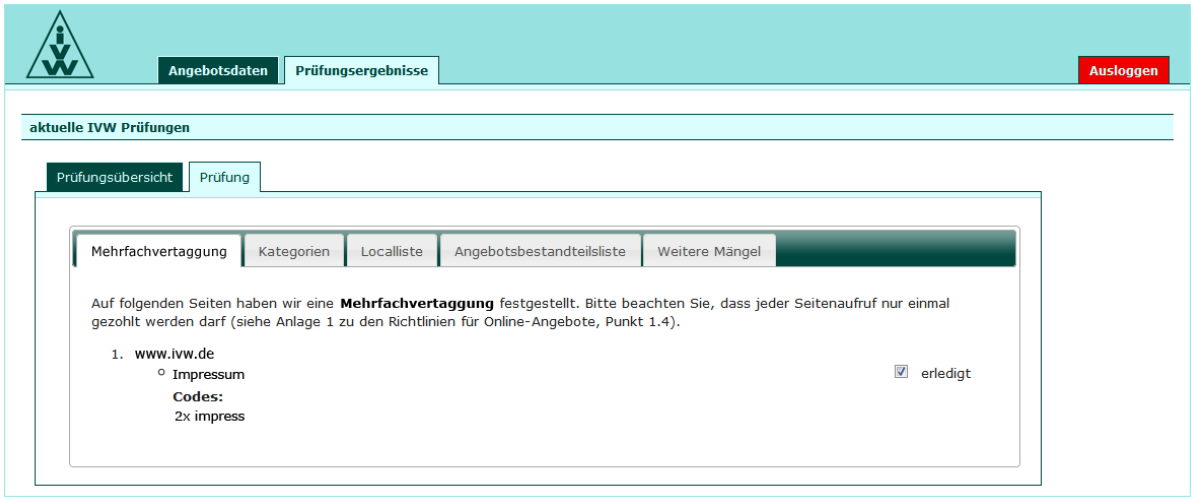

Screen 4: Prüfung - Mehrfachvertaggung

Farbliche Hervorhebungen helfen, sich schnell zu orientieren: **ROTE** Markierungen zeigen dabei fehlerhafte Kategorisierungen, **GRÜNE** hingegen die richtlinienkonforme Korrektur.

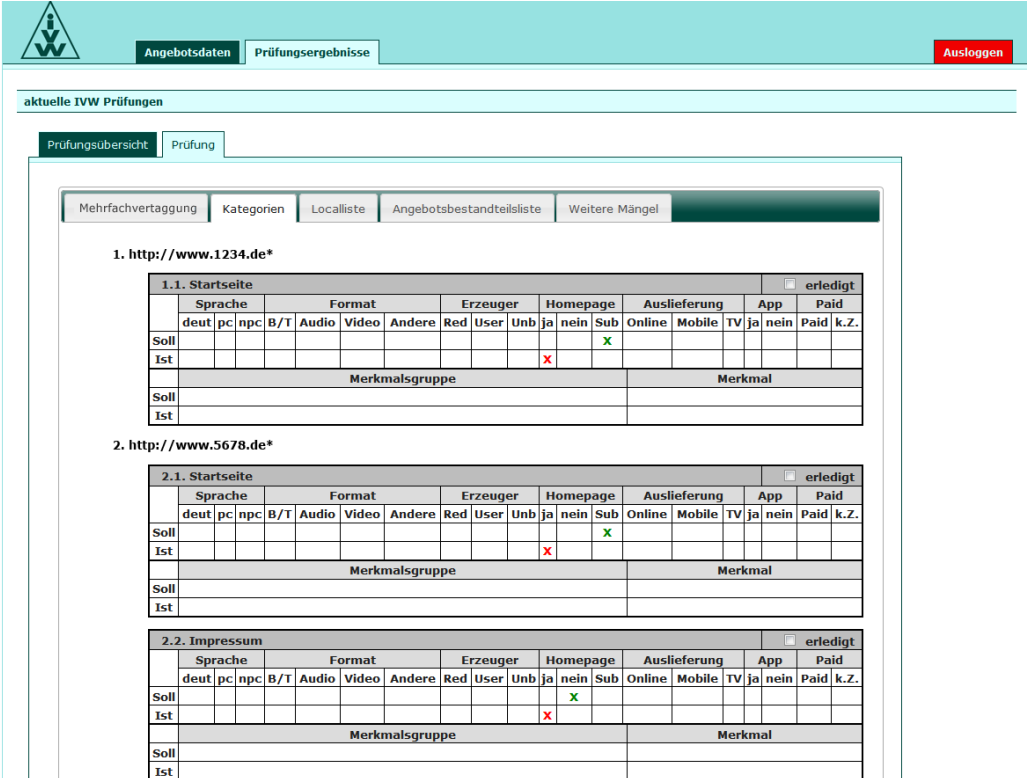

Screen 5: Prüfung - Kategorien

Informationsgemeinschaft zur Feststellung der Verbreitung von Werbeträgern e.V. (IVW)

Damit Sie Ihre Ausführung von Korrekturen auf einfache Weise protokollieren können, wurde jeder Mangel zusätzlich mit einer "erledigt"-Checkbox versehen. Die Checkboxen helfen Ihnen (insbesondere bei Multi-Angeboten), stets die Übersicht über den Fortschritt Ihrer Korrekturen zu behalten.

Die Prüfcheckliste zu Ihrem Digital-Angebot mit dem aktuellen Stand der ausgeführten Korrekturen kann von den IVW-Prüfern und dem ServiceCenter-Team der IVW Online eingesehen werden.

Dennoch: Vergessen Sie bitte nicht, das IVW-Prüfteam nach Abschluss Ihrer Korrekturen per E-Mail zu informieren.

## **HABEN SIE NOCH FRAGEN?**

Gerne steht Ihnen unser ServiceCenter-Team der IVW Online zur Verfügung.

Sie erreichen uns unter [servicecenter@ivw-online.de](mailto:servicecenter@ivw-online.de)

oder

unter der kostenfreien Rufnummer 0800 589 17 88 (wochentags von 09:00 bis 18:00 Uhr).